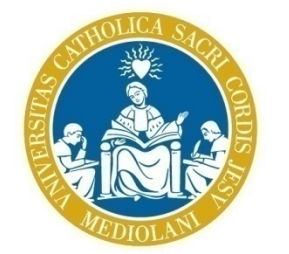

UNIVERSITÀ del Sacro Cuore

# Richiesta certificati 24 CFU

*Guida per gli studenti*

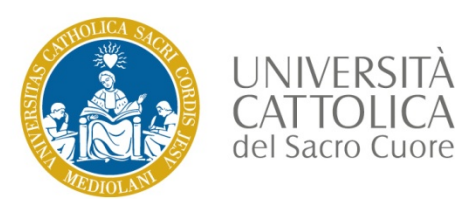

#### Richiesta certificati - Icatt

Per richiedere un «Certificato 24 CFU» accedi alla pagina personale Icatt.

Nella sezione **Segreteria online** è presente la funzione **Richiesta certificati online**

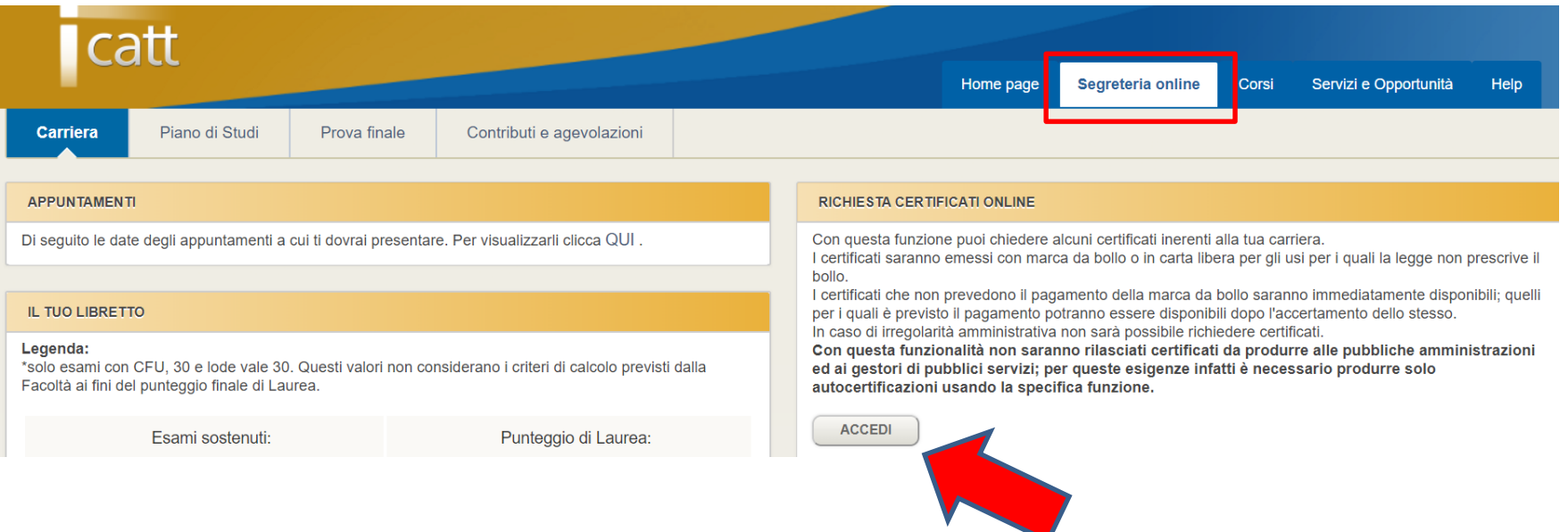

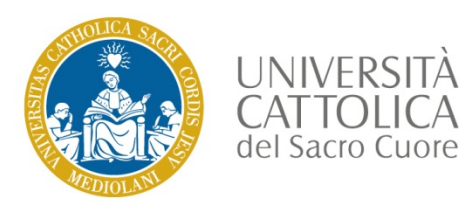

#### Certificato 24 CFU - scelta

#### Scegli il **Certificato 24 CFU** tra quelli disponibili cliccando su **SELEZIONA**

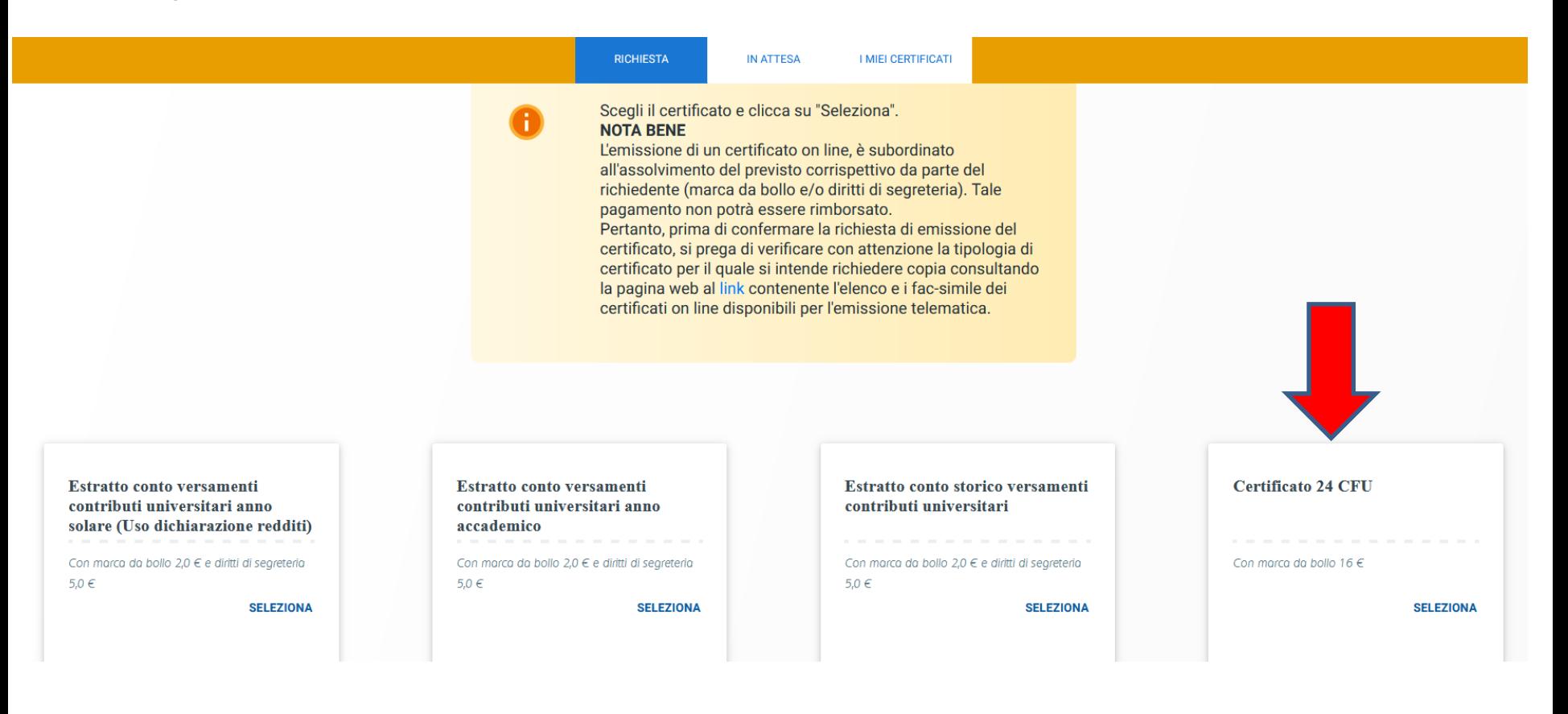

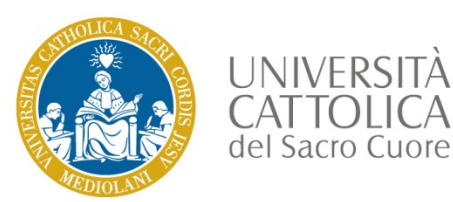

#### Certificato 24 CFU – esami sostenuti

L'applicativo mostra tutti gli esami sostenuti presso l'Università Cattolica validi per il certificato [1] e, nel box Informativo, un conteggio dei CFU utili [2].

X Certificato attestazione crediti 24CFU Per poter richiedere il certificato, verifica di aver caricato eventuali insegnamenti e CFU  $\mathcal{L}$ acquisiti in carriere pregresse presso altri Atenei fino al raggiungimento dei 24 CFU richiesti. Al momento hai 169/24 CFU registrati e 0 cfu da validare con tutte le informazioni necessarie. Ti ricordiamo che il rilascio del certificato in caso di CFU acquisiti in carriere presso altri Atenei, è condizionato alla valutazione e al riconoscimento da parte dei competenti organi dell'Ateneo. Attivita formativa: Insegnamento Attivita formativa: Insegnamento Attivita formativa: Insegnamento Attivita formativa: Insegnamento Denominazione: ANTROPOLOGIA Denominazione: PEDAGOGIA Denominazione: PSICOLOGIA Denominazione: STORIA DELLA GENERALE SCUOLA E DELLE **FILOSOFICA** DELLO SVILUPPO SSD: M-FIL/03 SSD:  $M-PPFD/01$ SSD:  $M-PSI/04$ **ISTITUZIONI** EDUCATIVE SSD: M-PED/02 CFU: 8 CFU: 8 CFU: 8 Voto: 30/30 Voto: 27/30 Voto: 26/30 Data: 24-10-2016 Data: 24-10-2016 Data: 24-10-2016 CFU: 8 Ambito: C Ambito:  $\wedge$ Ambito: B Voto: 27/30 Data: 24-10-2016 Ambito: A **ESAME SOSTENUTO IN ESAME SOSTENUTO IN ESAME SOSTENUTO IN ESAME SOSTENUTO IN CATTOLICA CATTOLICA CATTOLICA CATTOLICA** Insegnamento **Attivita formativa:** Attivita formativa: Attivita formativa: Insegnamento Insegnamento **Attivita formativa:** Insegnamento

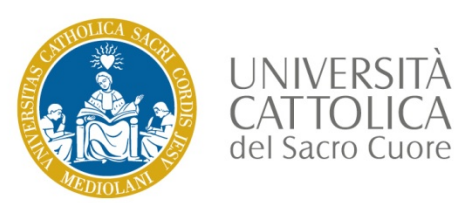

# Certificato 24 CFU – inserimento CFU o conferma

Scorri fino a fondo pagina e seleziona una delle due alternative:

- tasto rosso con simbolo **+** se vuoi inserire crediti sostenuti in altri Atenei [1]
- tasto giallo con freccia, se vuoi proseguire con la richiesta, confermando gli esami presentati [2]

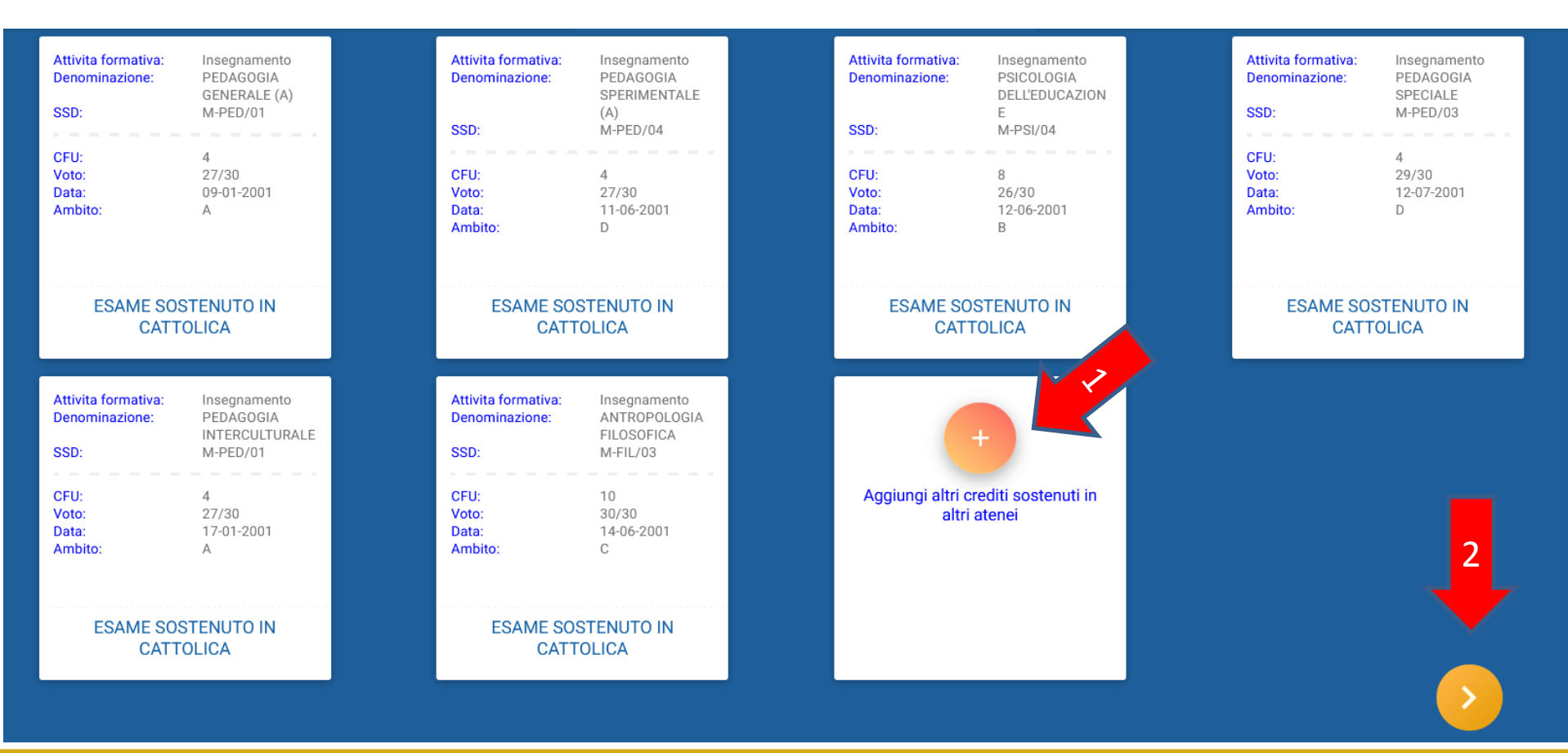

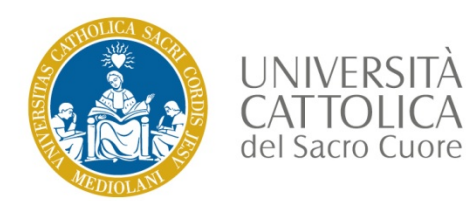

### Certificato 24 CFU – inserimento CFU da altri atenei 1/2

Selezionando il tasto rosso con simbolo **+**, si apre la schermata per l'inserimento di crediti sostenuti in altri atenei. Compila ogni campo e inserisci l'allegato dell'insegnamento, poi seleziona **AGGIUNGI**. Ripeti l'operazione per ogni esame che vuoi aggiungere

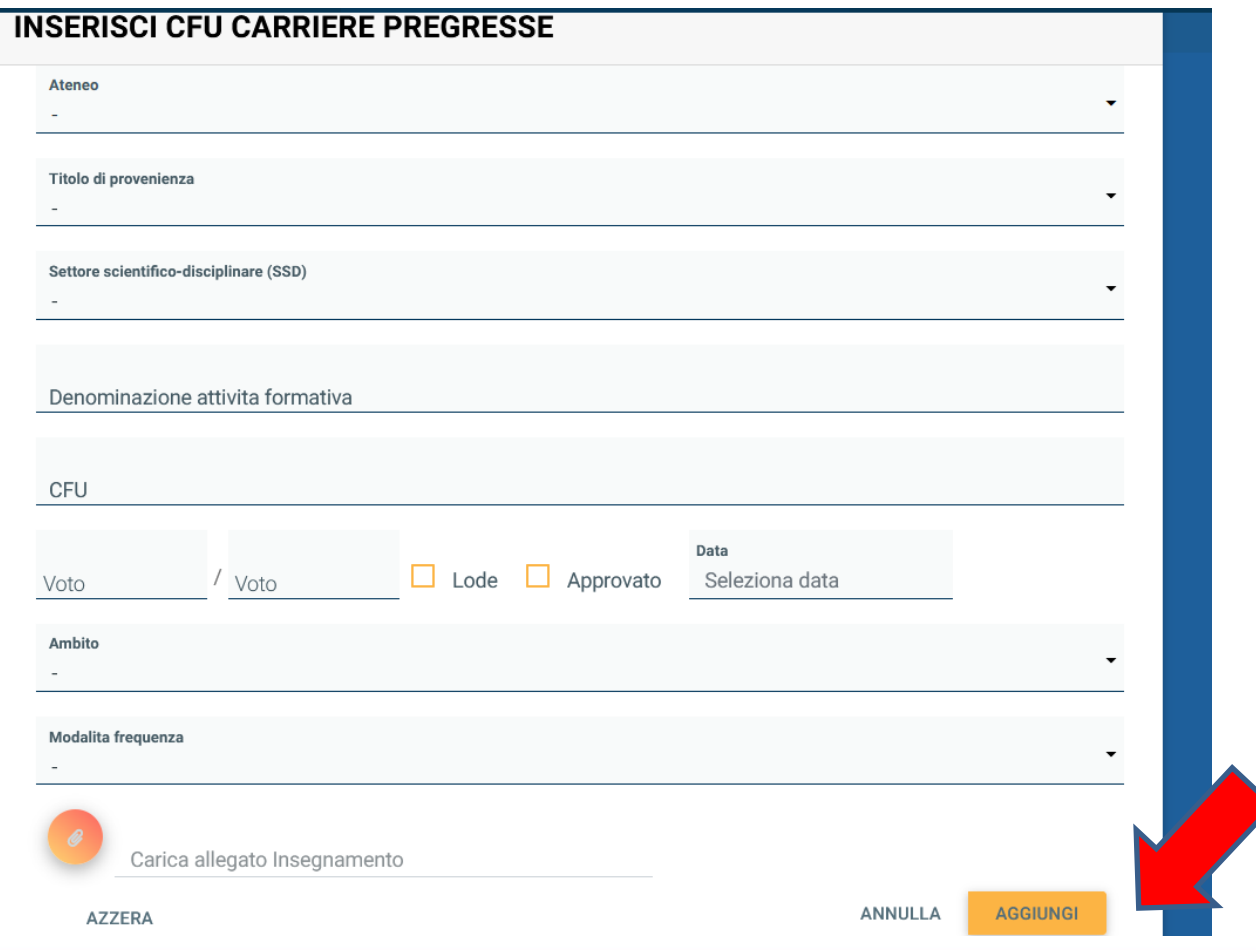

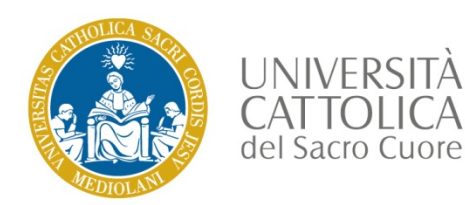

# Certificato 24 CFU – inserimento CFU da altri Atenei 2/2

La schermata completa con un esame inserito si presenta come nell'immagine. Ricorda di caricare l'allegato che certifica il superamento dell'esame e poi selezionare **AGGIUNGI**

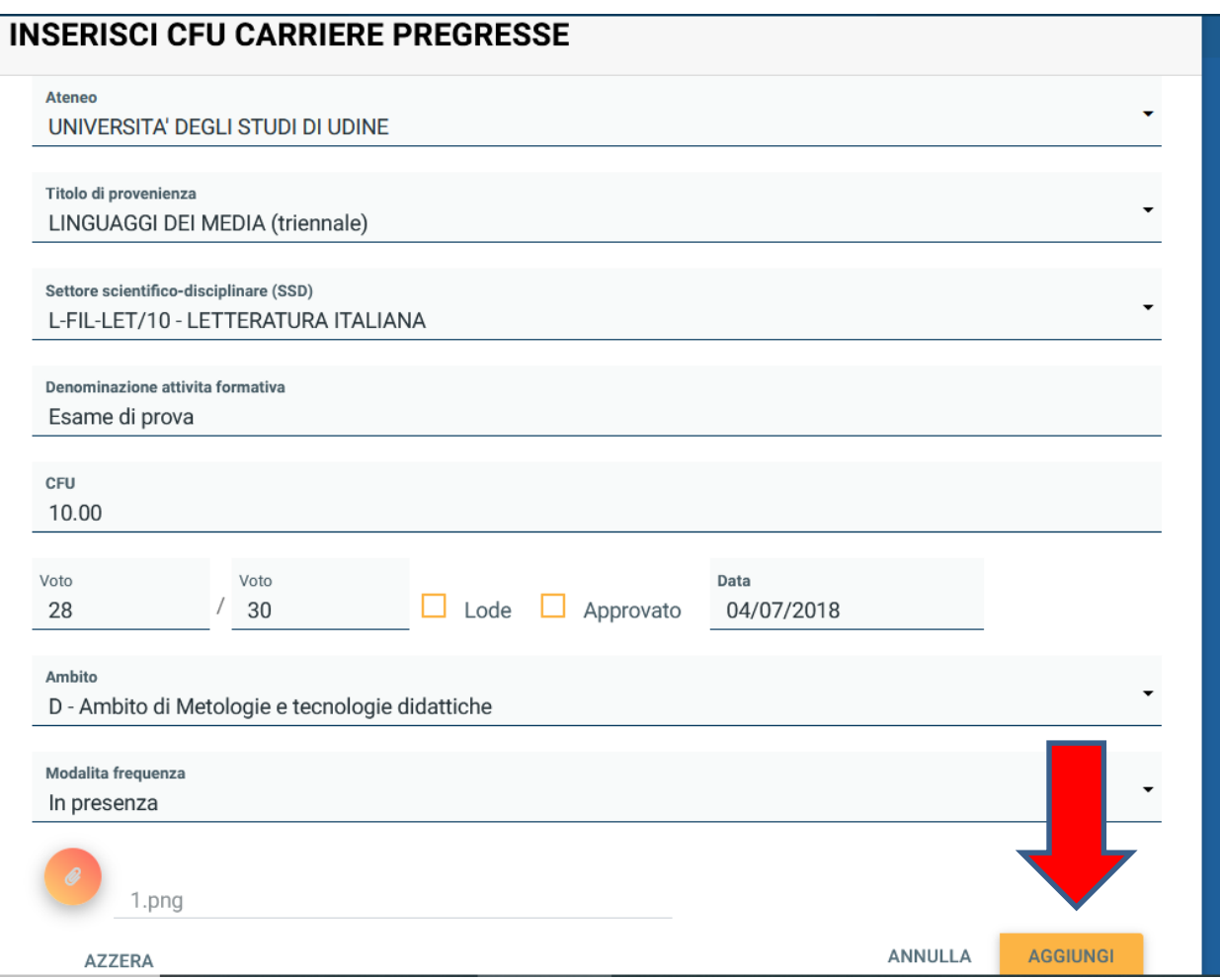

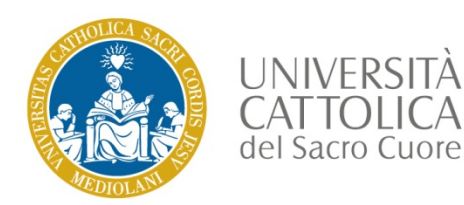

### Certificato 24 CFU – Conferma CFU

Dopo aver inserito tutti i crediti maturati in altre carriere, seleziona il tasto giallo con freccia per proseguire

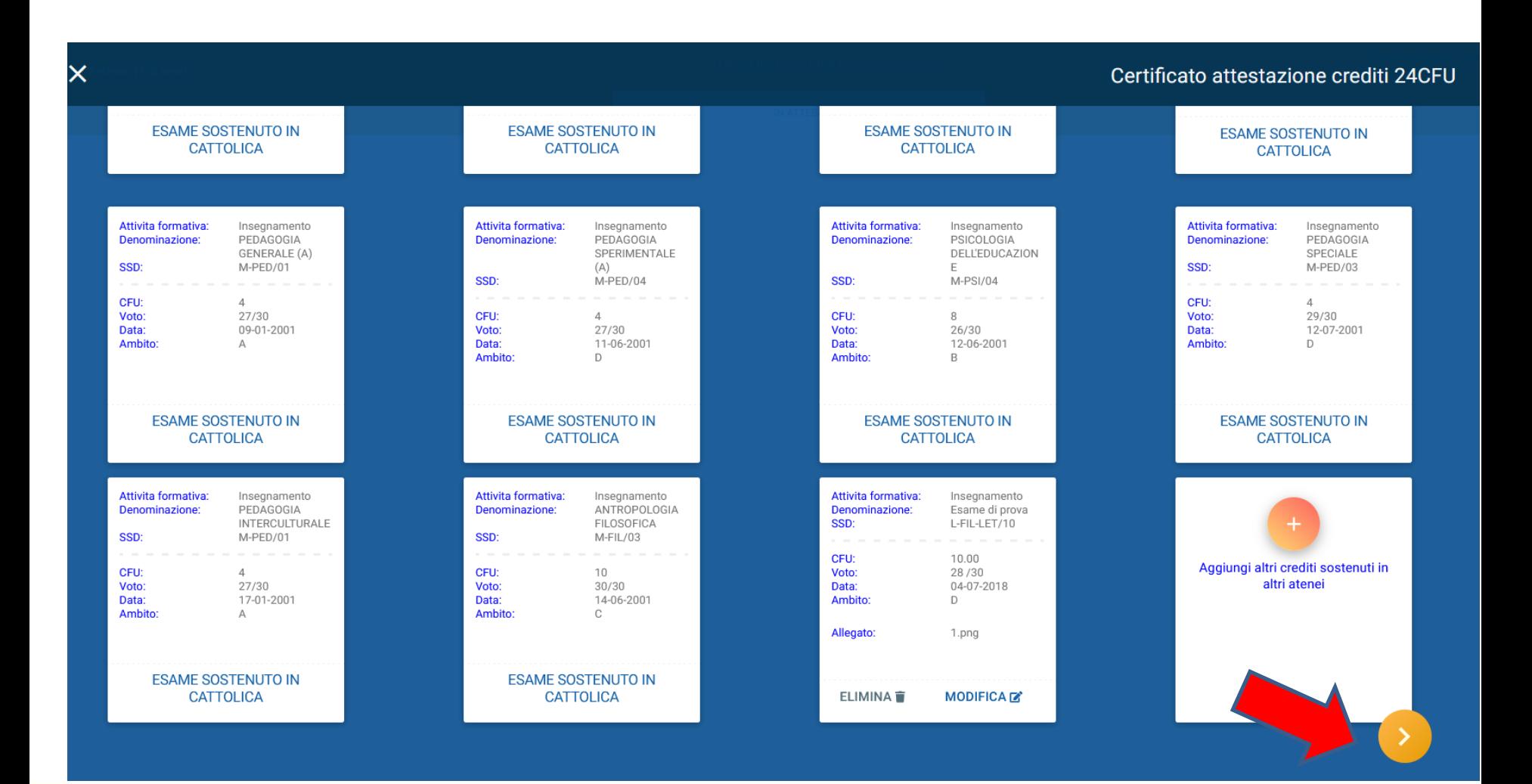

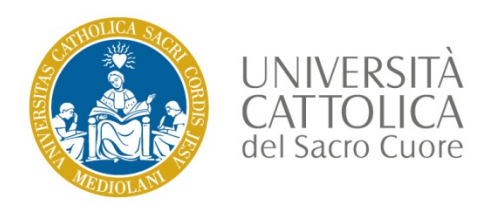

# Certificato 24 CFU – Scelta numero di copie

Per richiedere più copie, seleziona il tasto **+** in basso a sinistra [1]. Per confermare il numero di copie e proseguire, seleziona il tasto **di spunta** in basso a destra [2]. Per ogni copia dovrai pagare 16 € di imposta di bollo.

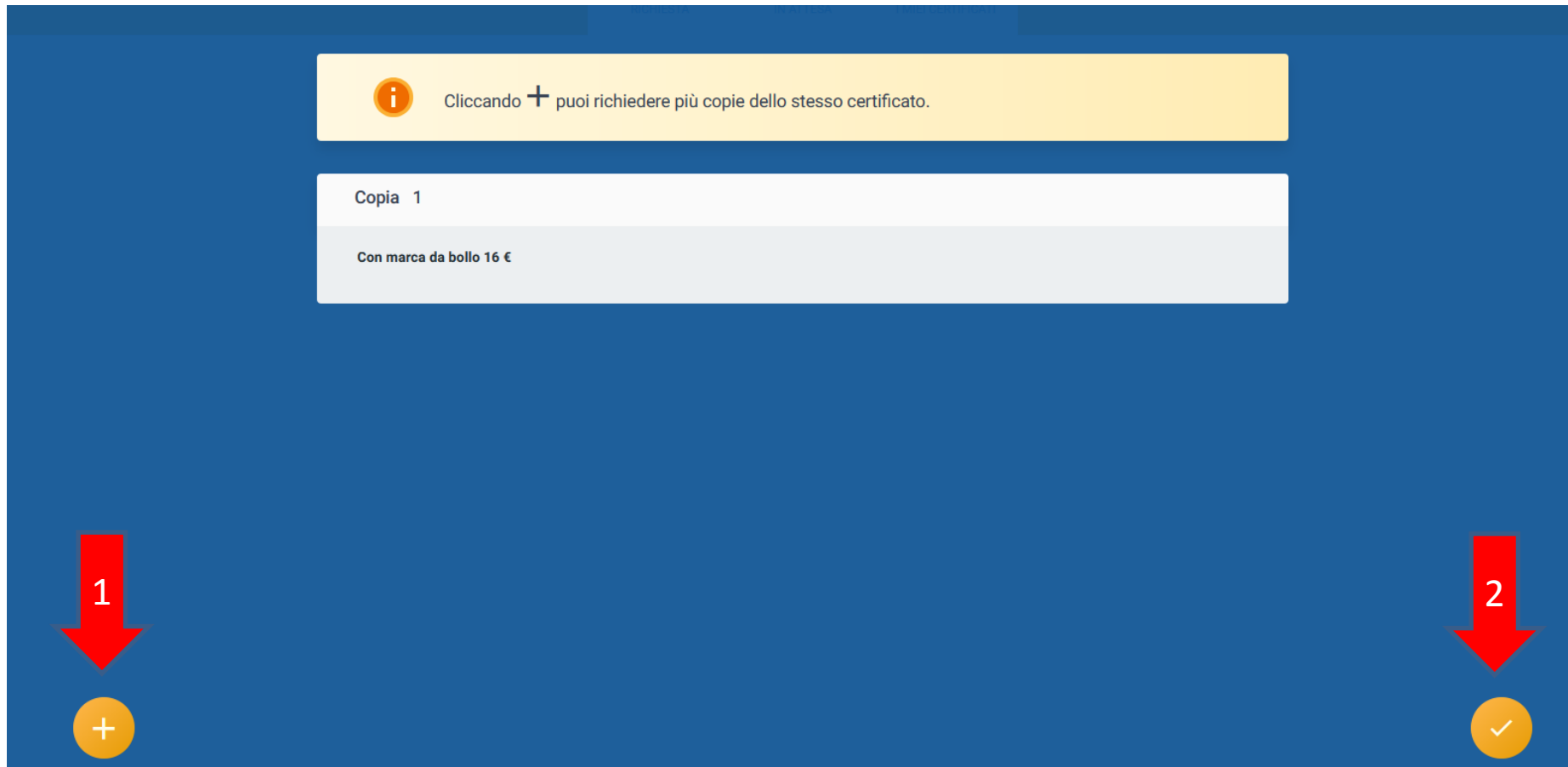

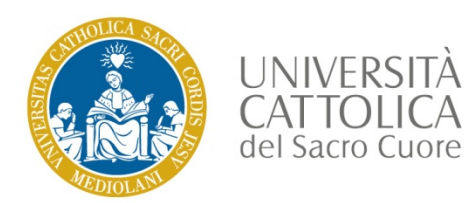

# Certificato 24 CFU – Riepilogo

Il tuo certificato è stato salvato correttamente. Per proseguire, seleziona il tasto **RIEPILOGO** in basso a destra

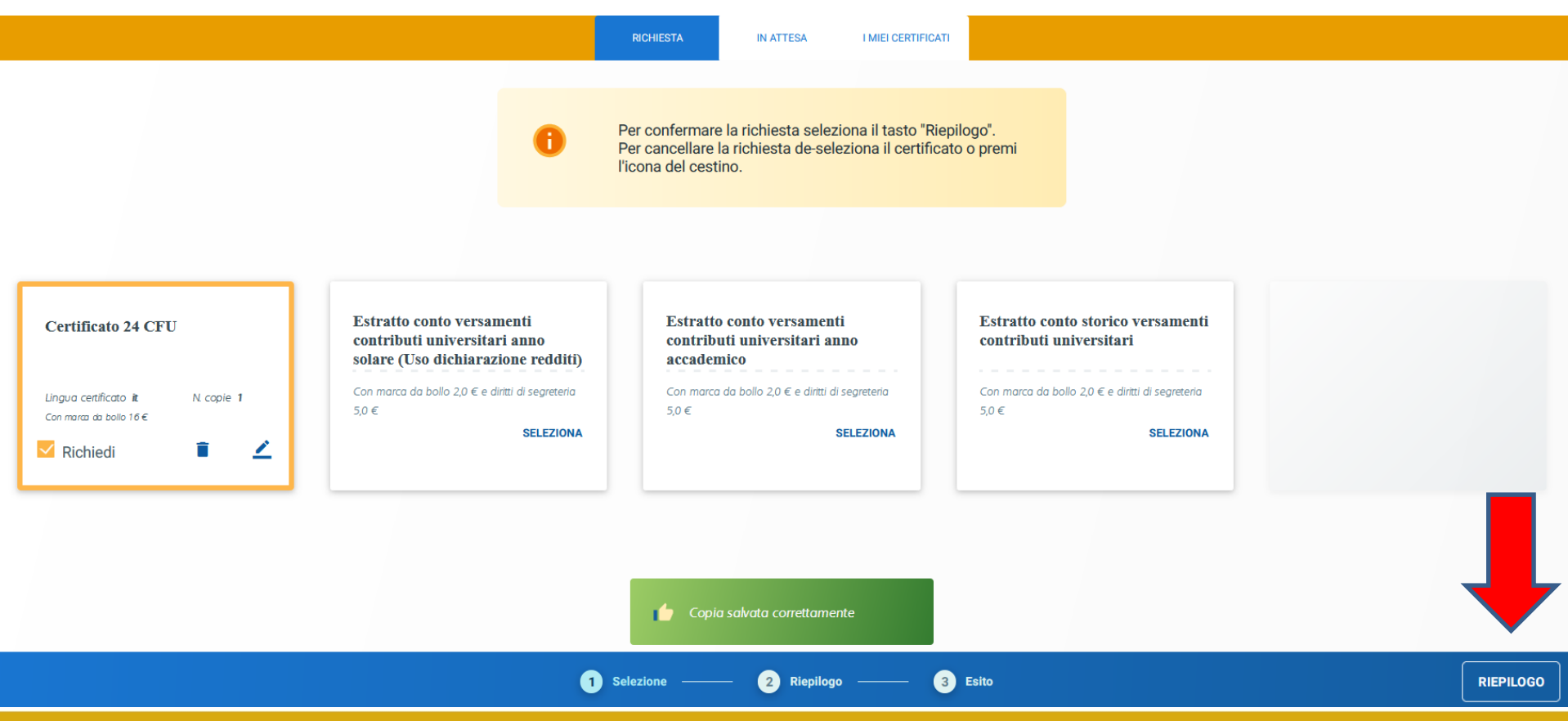

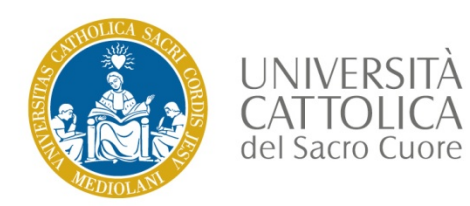

# Certificato 24 CFU – Conferma e vai al pagamento

Nel riepilogo viene evidenziato il certificato in elaborazione. Seleziona il tasto **CONFERMA** per proseguire con il pagamento

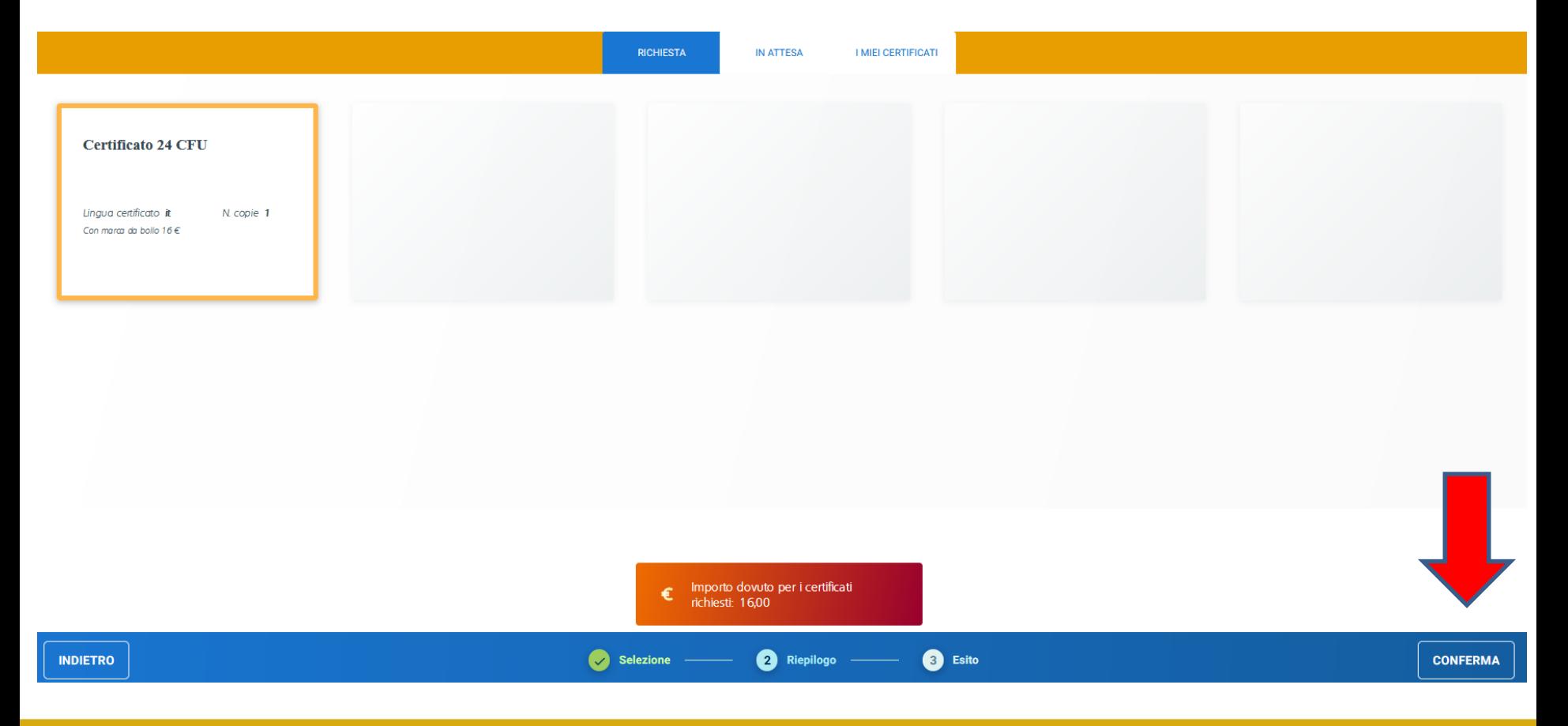

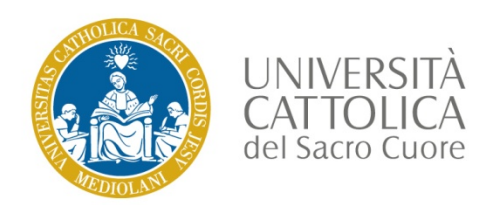

# Certificato 24 CFU – Bollettino MAV e pagamento

Scorri fino a fondo pagina e seleziona il tasto **APRI** per visualizzare e scaricare il bollettino MAV. Scegli il metodo di pagamento preferito tra quelli elencati.

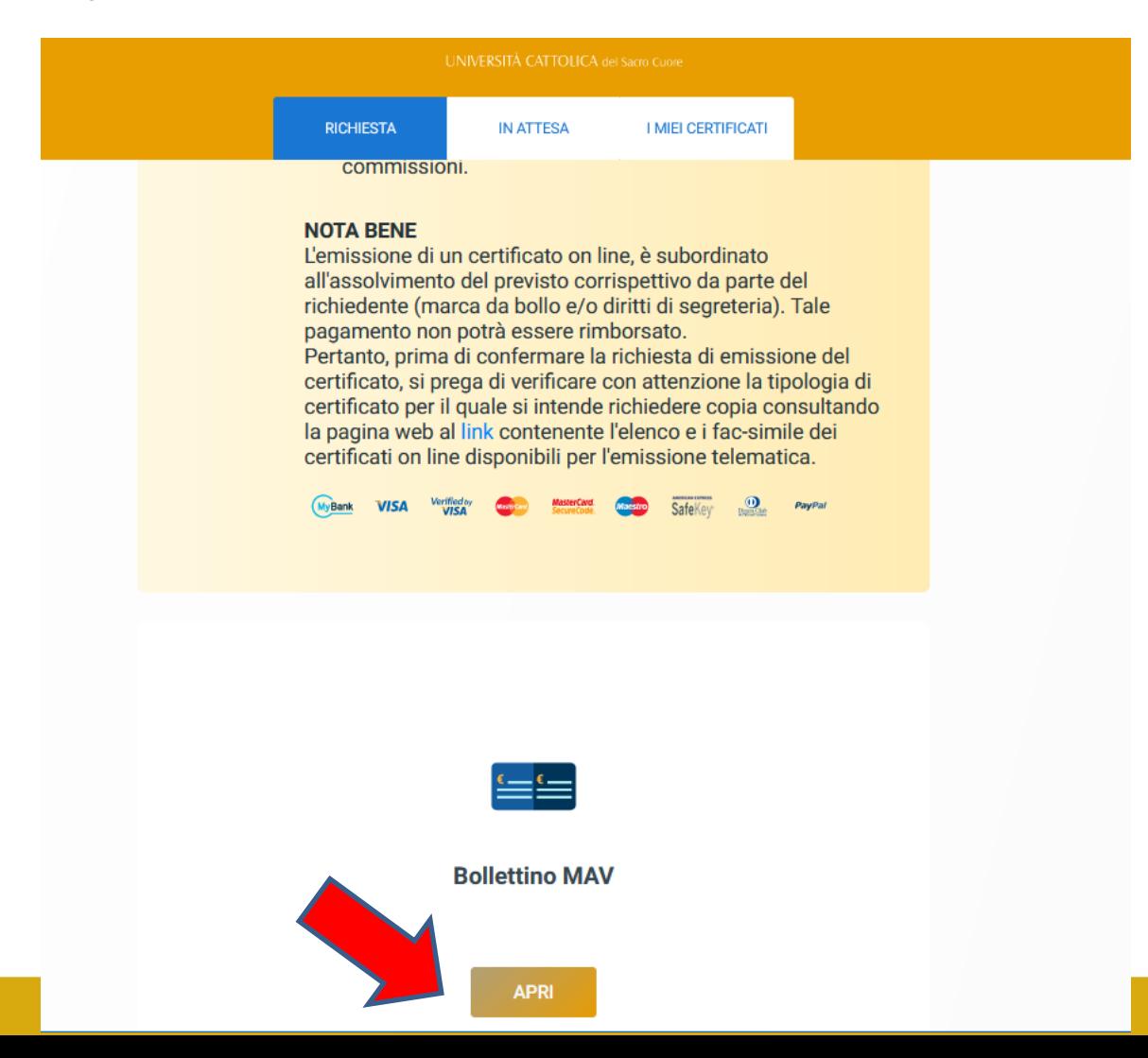

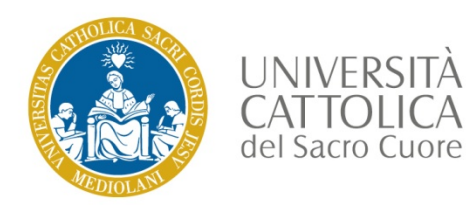

# Certificato 24 CFU – Certificato in attesa

Nella sezione **IN ATTESA** trovi lo stato delle tue richieste.

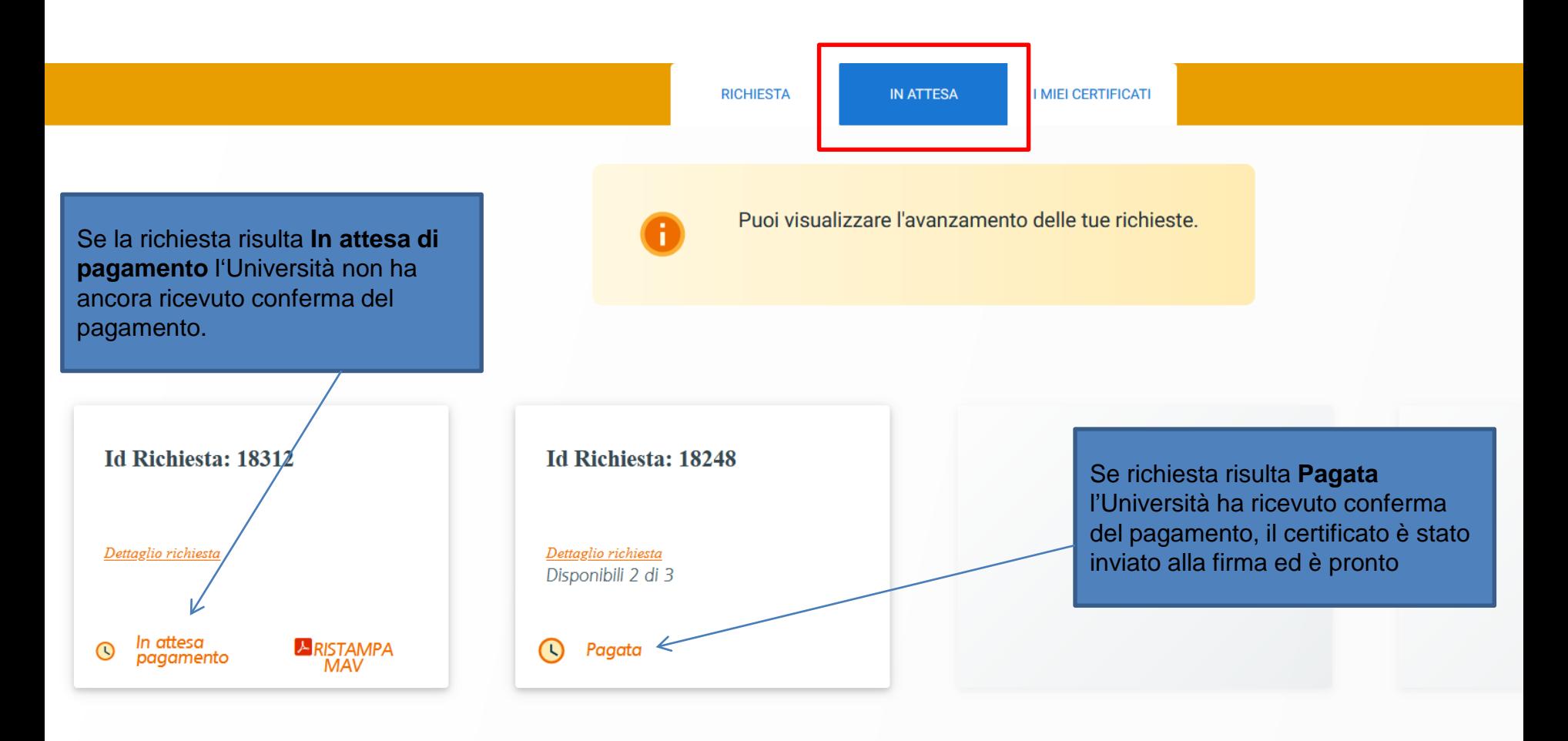

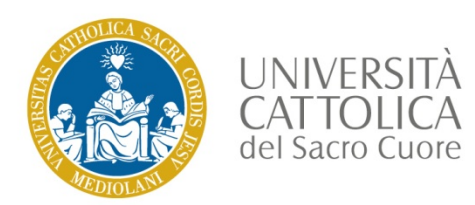

# Certificato 24 CFU – I miei certificati

Nella sezione «I miei certificati» trovi tutti i certificati firmati e stampabili.

**Nota bene**: 3-5 giorni dopo aver effettuato il pagamento, controlla di frequente questa sezione per verificare se il tuo certificato è stato firmato ed è pronto per la stampa

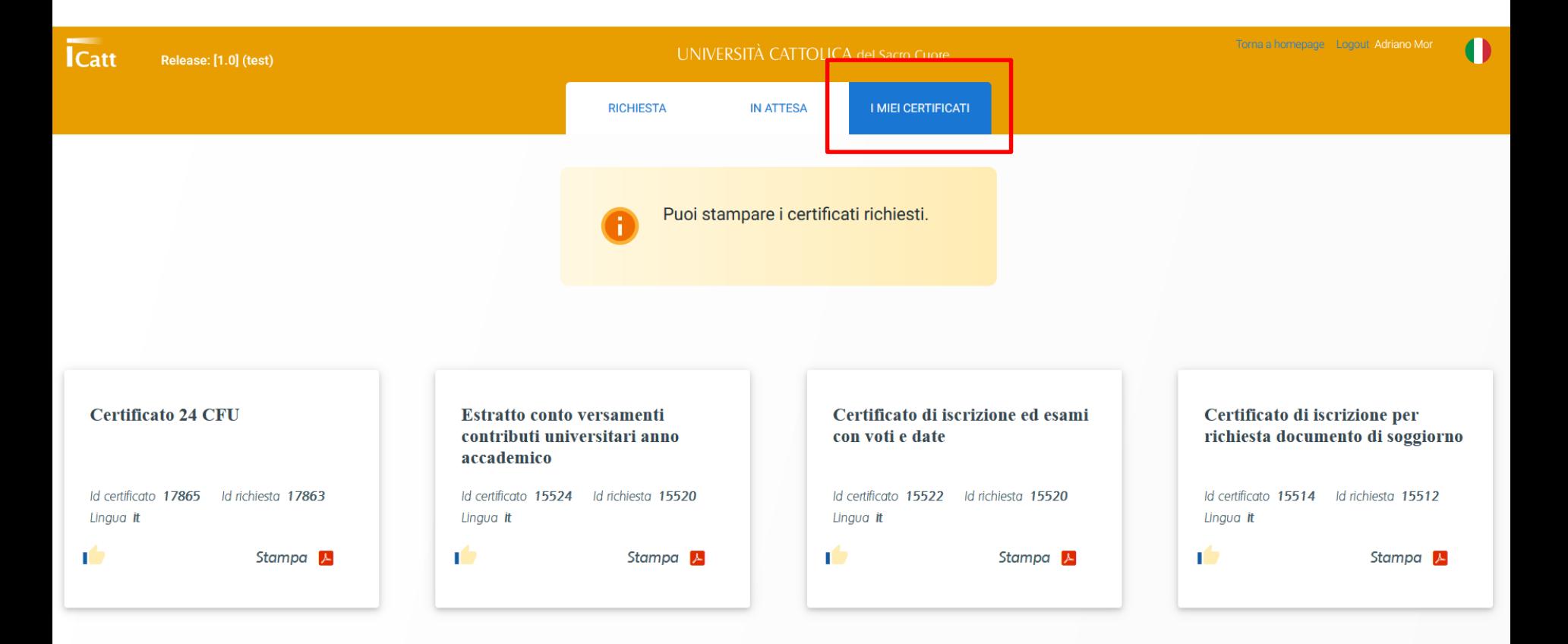